#### Login Judocu

1. Copier votre lien personnel dans le navigateur. Allez ensuite sur « Télécharger la ebibliothèque de la revue PPS »

### La revue « Prévoyance Professionnelle Suisse » est disponible dès maintenant dans judocu

### La revue « Prévoyance Professionnelle Suisse » est disponible dès maintenant dans judocu

Nous sommes heureux de mettre la nouvelle ebibliothèque de la revue PPS à votre disposition. Désormais, vous recevrez toujours les nouveaux numéros de la revue PPS directement dans votre judocu, en plus de tous les contenus des archives.

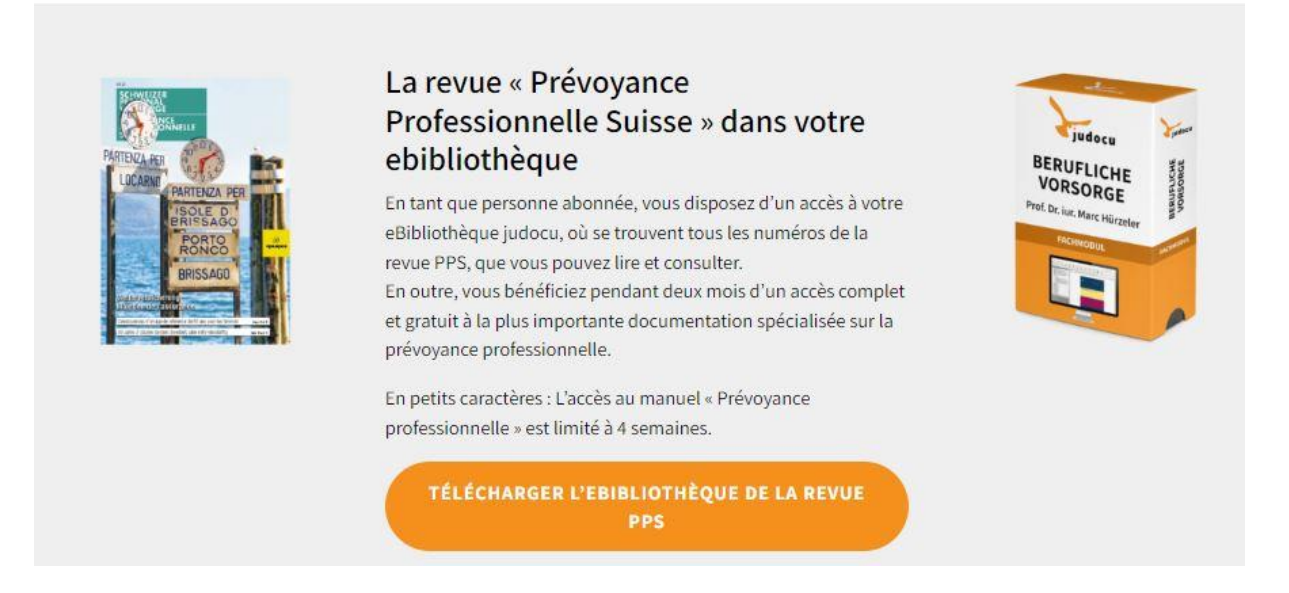

2. Vous voyez le caddie rempli avec les commandes.

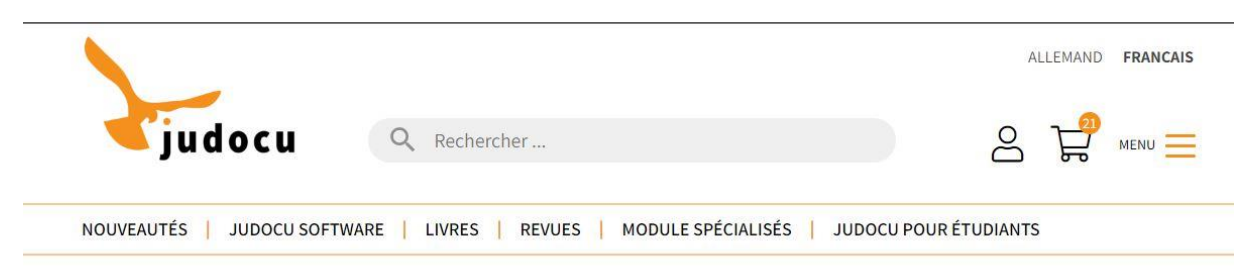

3. Veuillez vous enregistrer comme nouveau client. Les identifiants de l'ancienne archive ne sont plus valables. Si vous êtes, éventuellement, déjà un client de jodocu, connectez-vous comme client déjà existant.

# Connexion/Inscription

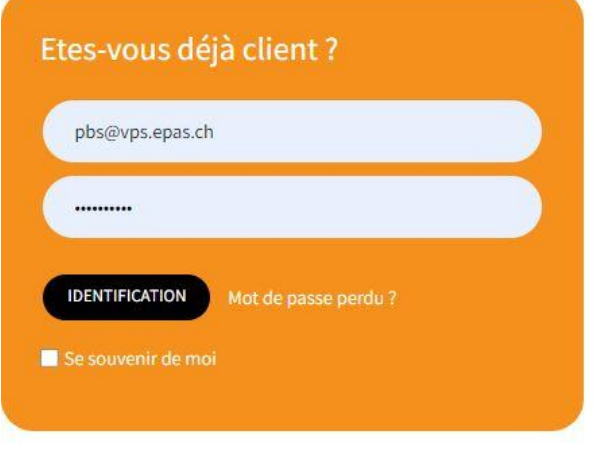

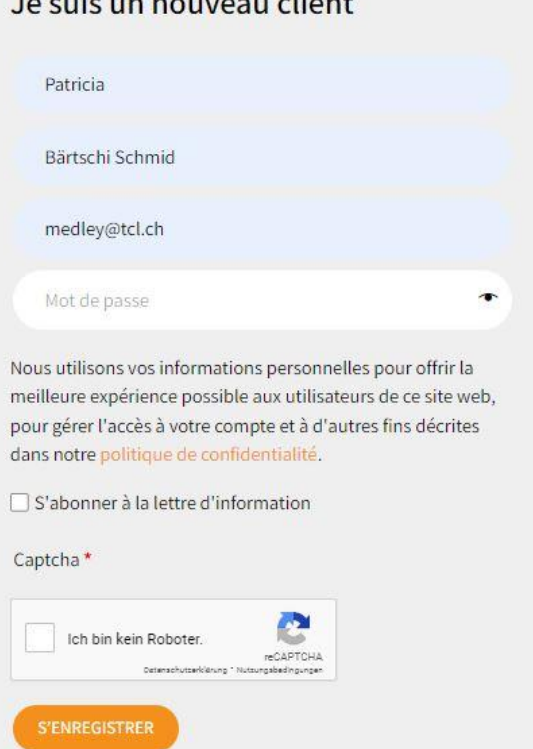

**TELES DE L'EST DE L'ANGUESTIC DE L'ANGUEST** 

 $\mathbf{r}$ 

4. En cas de nouvelle inscription, vous recevrez un email de confirmation vous permettant de confirmer votre compte.

### Guten Tag

Mit Ihrer E-Mailadresse wurde ein Kundenkonto in unserem Webshop angelegt. Ihre E-Mailadresse muss bestätigt werden, bevor Sie sich damit in unserem Shop anmelden können.

Um die E-Mailadresse zu bestätigen, klicken Sie bitte auf diesen Link:

#### **BESTÄTIGEN**

Der Link ist nur einmal gültig. Falls er nicht funktioniert, kopieren Sie bitte den Link und fügen Sie Ihn direkt in die Adresszeile Ihres Browsers ein.

Wenn Sie das Kundenkonto nicht angelegt haben, können Sie diese E-Mail ignorieren, das Konto wird dann nicht aktiv.

Freundliche Grüsse

Ihr judocu Team

Falls Sie Fragen oder Anregungen haben, kontaktieren Sie uns bitte wahlweise per E-Mail backoffice@judocu.ch oder auch per Telefon unter der Rufnummer +41 (0)43 422 40 00.

Gutschein-Code erfolgreich angewendet.

# Panier

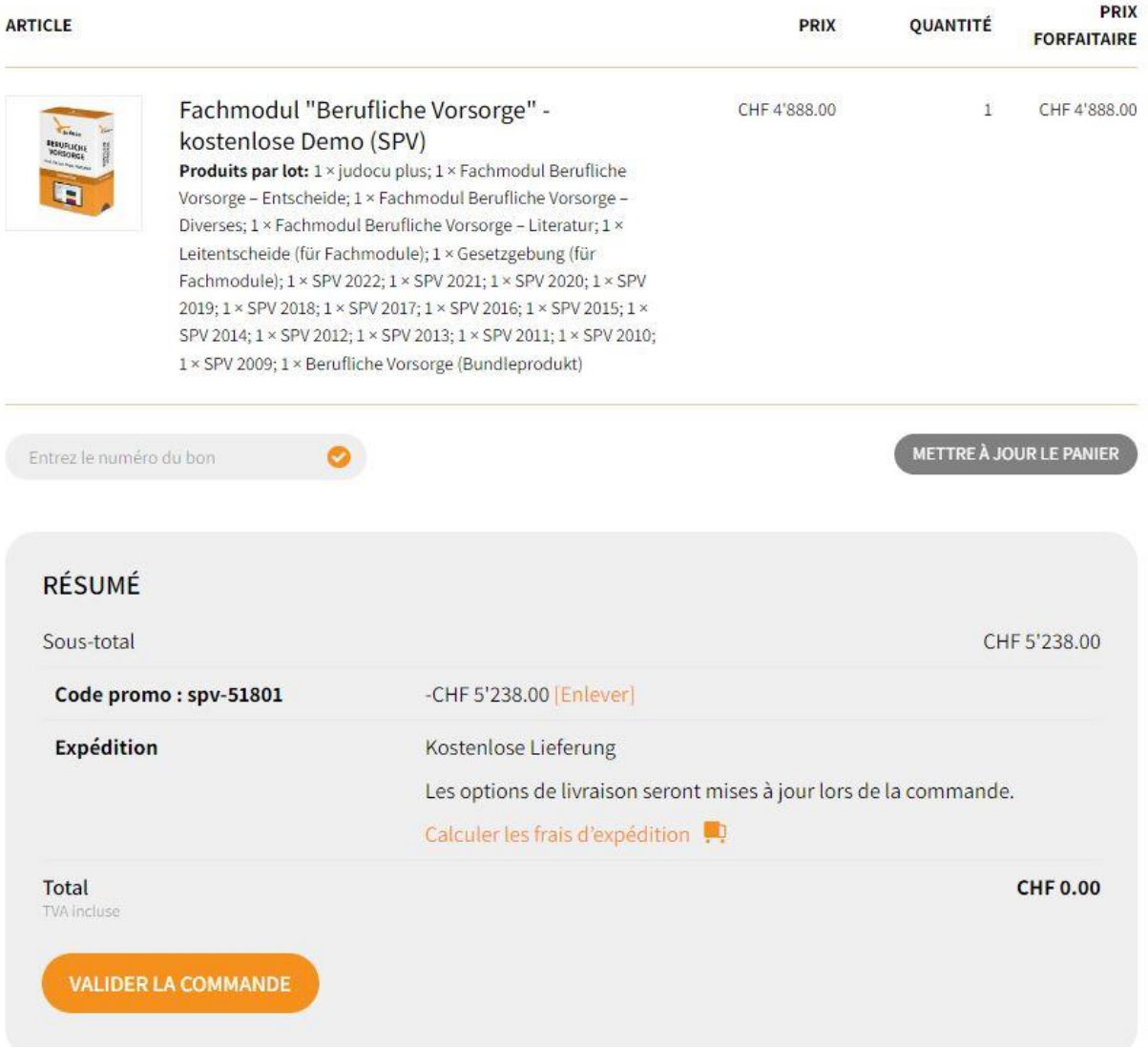

5. Après la commande payante de CHF 0.00 (puisque les produits sont déjà payés), vous verrez les éléments téléchargés et les achats. Vous recevrez un email avec la confirmation de commande. Cliquez sur le compte d'utilisateur et installez ensuite gratuitement « judocu basic » en cliquant sur « Télécharger ». Vous trouverez ci-dessous votre numéro de licence pour activer le programme après installation.

## Bestellung abschicken

### Détails de facturation

#### Zahlungsart

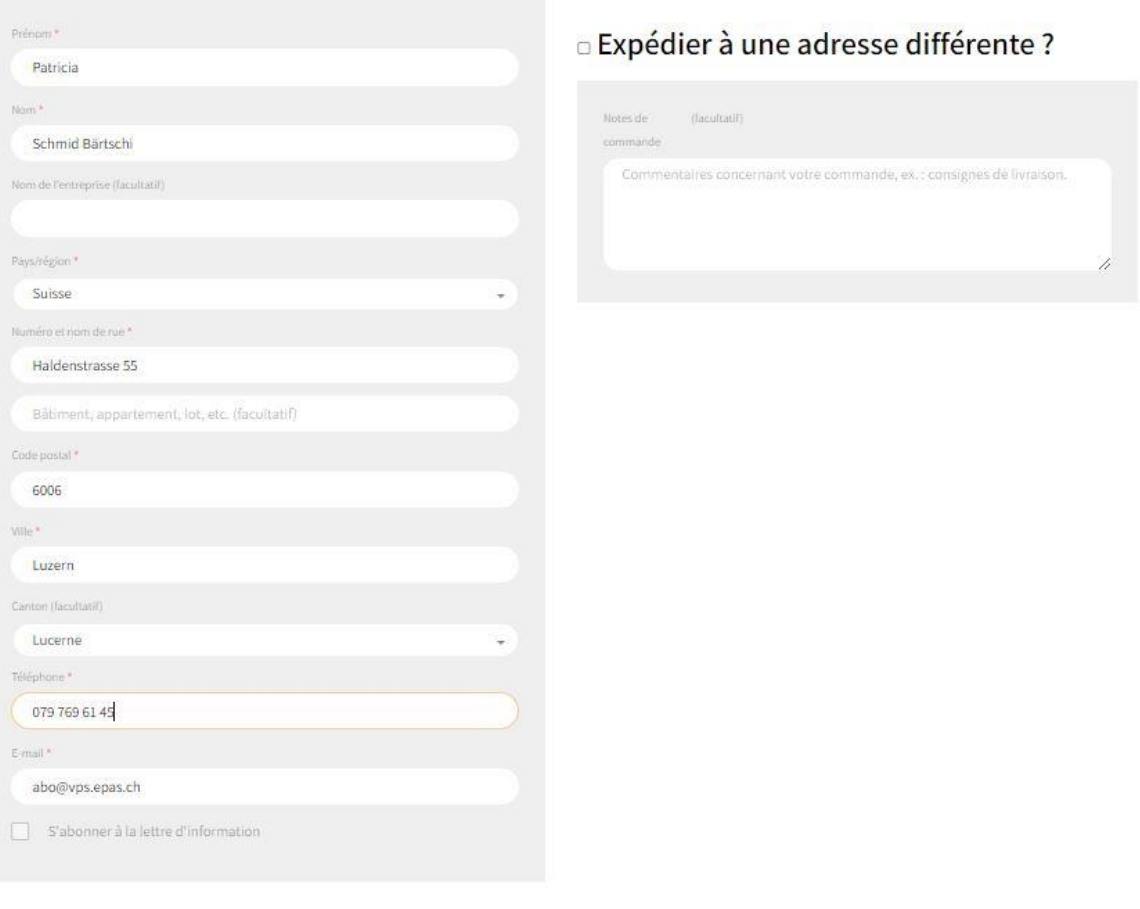

#### Votre commande

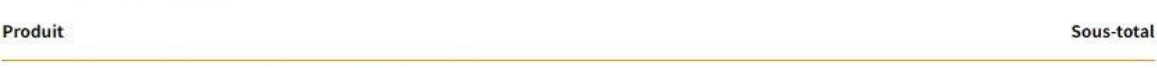

19 MAC

Fachmodul "Berufliche Vorsorge" - kostenlose Demo (SPV)

6.

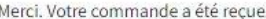

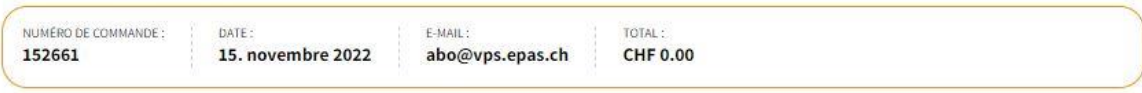

### Téléchargements

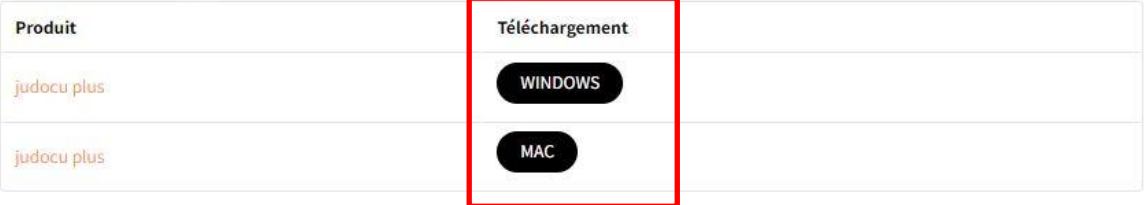

Ihren persönlichen judocu Lizenzschlüssel finden Sie in Ihrem Dashboard

### Détails de la commande

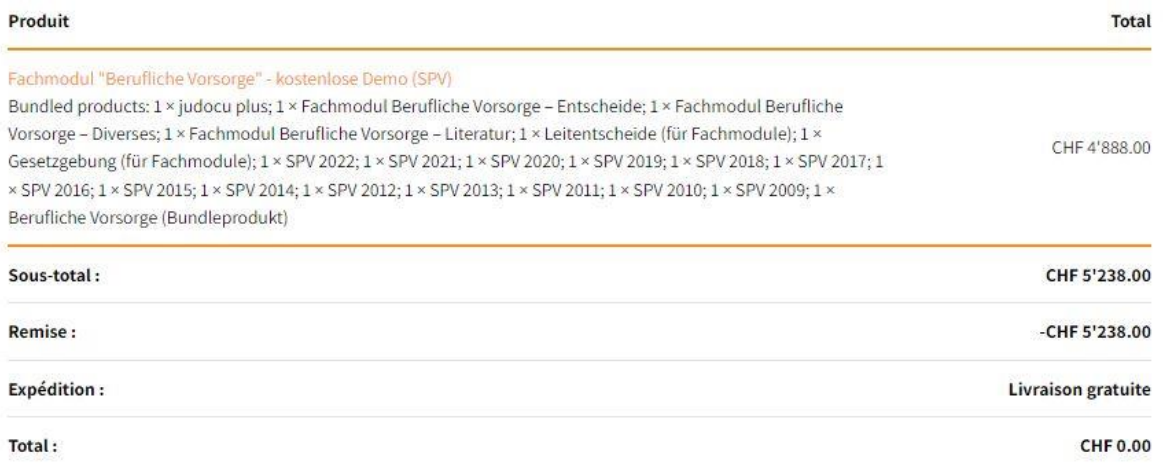

7. Une fois l'installation terminée, vous pouvez gérer votre bibliothèque en haut à droite. Tous vos produits sont regroupés dans la fenêtre d'actualisation. Vous pouvez désormais les télécharger.

Veillez à ne pas tous les télécharger en une fois, car le volume de données est très important. Lors de la prochaine ouverture de judocu, votre bibliothèque sera automatiquement actualisée et vous recevrez, toujours automatiquement, les tous nouveaux produits de la PPS et de la newsletter « actualités ».

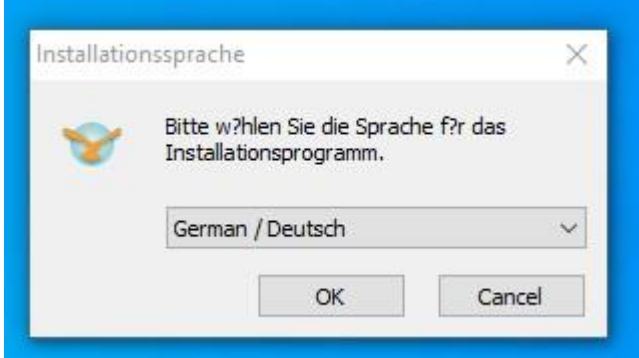

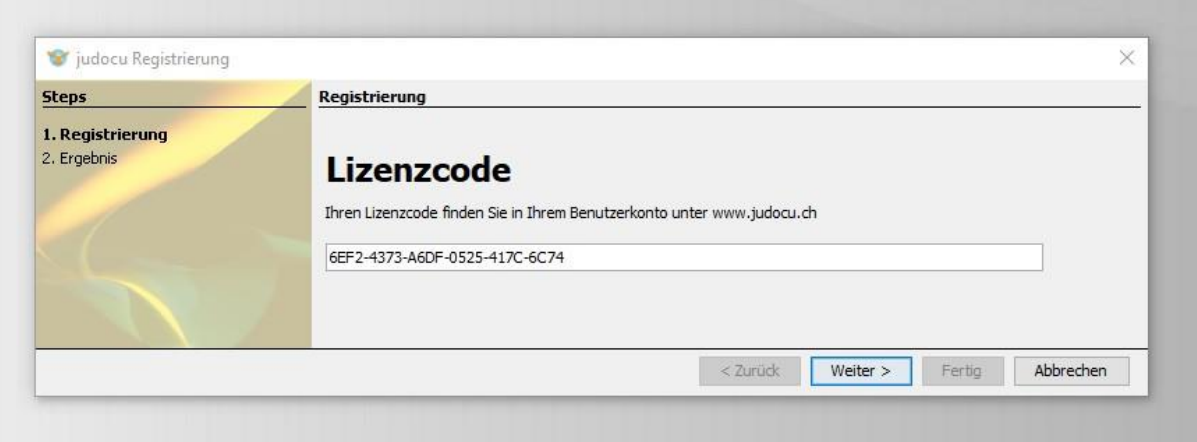

Vous trouverez votre code de licence sur votre compte.

# Téléchargements

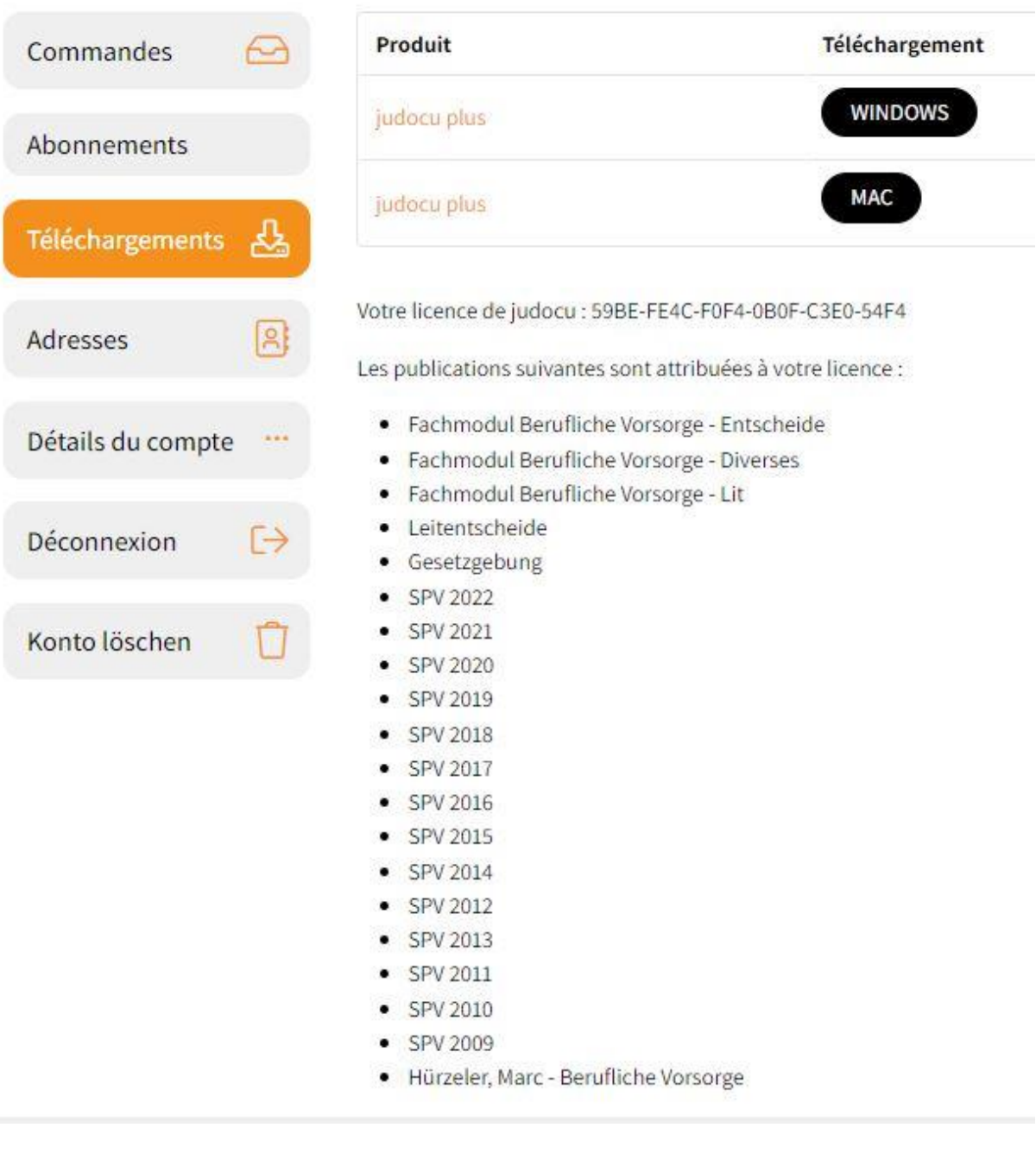

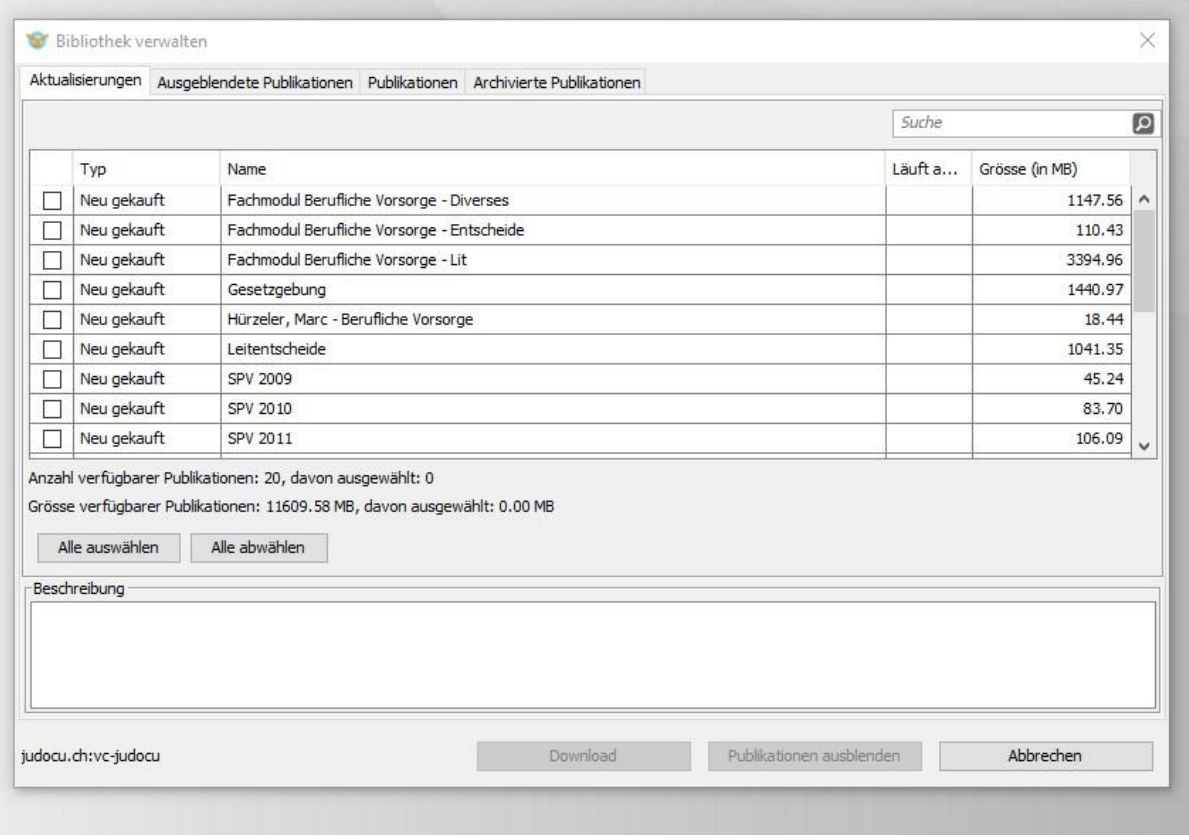

latei Bearbeiten Ansicht Suche Extras Hilfe  $\mathsf{Q}$ Seitenleiste<br>Seitenleiste<br>ein-/aus  $\begin{array}{c}\n\bigcirc\n\\ \text{Suche im} \\
\text{Dokument}\n\end{array}$  $\Box$ -<br>Zu Favoriten<br>hinzufügen  $\begin{array}{c}\n\bullet \\
\bullet \\
\bullet \\
\bullet \\
\bullet\n\end{array}$ ā  $\mathbf Q$  $\bigcup_{\text{Websuche}}$  $\begin{array}{c} \hline \rule{0pt}{2ex} \\ \rule{0pt}{2ex} \rule{0pt}{2ex} \rule{0pt}{2ex} \end{array}$  Webshop Bibliografische<br>Information Erweiterte<br>Suche Drucken Vorheriges<br>Dokument Nächstes<br>Dokument en-Jaus<br>
Heratur / Publications<br>  $\frac{1}{2}$ <br>
Bücher / Ouvrages<br>  $\frac{1}{2}$ <br>  $\frac{1}{2}$ <br>
Bücher / Dublications<br>  $\frac{1}{2}$ <br>  $\frac{1}{2}$ <br>  $\frac{1}{2}$ <br>  $\frac{1}{2}$ <br>  $\frac{1}{2}$ <br>  $\frac{1}{2}$ <br>  $\frac{1}{2}$ <br>  $\frac{1}{2}$ <br>  $\frac{1}{2}$ <br>  $\frac{1}{2}$ <br>  $\frac$ Inhalt Favoriten Suchergebnis 2022  $\times$  |